## Meldung im ESB hochladen und versenden

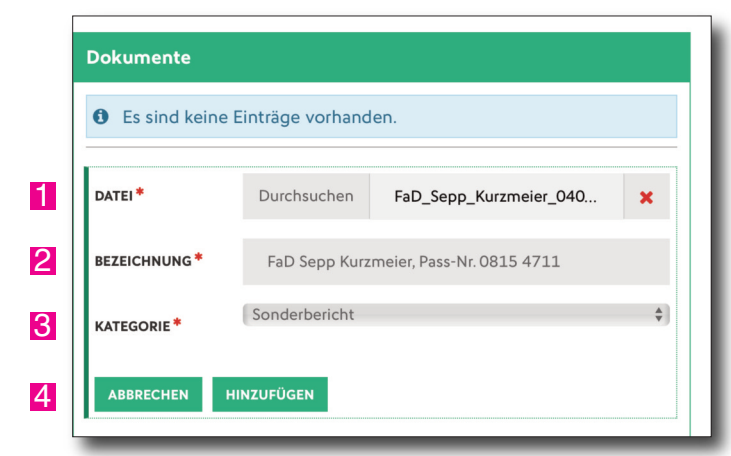

Im ESB unter Spielverlauf befindet sich das Fenster **"Dokumente"**. Hier ist die hochzuladende Datei (Dokument) auszuwählen **1.** Unter Bezeichnung ist der Betreff der Meldung anzugeben (z.B. FaD, Spielername, Passnummer) 2. Außerdem ist die Kategorie auszuwählen (Meldung = Sonderbericht) <mark>3</mark>. Durch Klick auf den Button "Hinzufügen" 4 wird das Dokument dann hochgeladen.

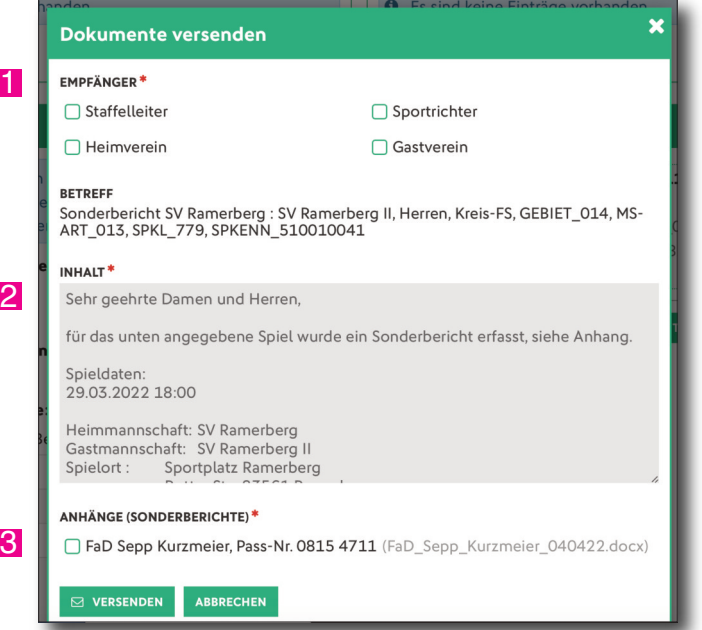

Nach dem Klick auf den Button "Dokumente versenden" erscheint das Fenster nun so. Es müssen nun unbedingt alle Empfänger angeklickt werden, die den Sonderbericht erhalten sollen **1.** Im Fenster "Inhalt" wird ein automatisches E-Mail-Anschreiben mit den Rahmendaten des Spiel, dem der Sonderbericht angehört, generiert. Optionale Anpassungen im Text sind möglich, aber nicht nötig . **Unbedingt muss** 2 **nun noch bei "Anhänge" ein Haken gesetzt werden <mark>3</mark>**, denn sonst wird der Anhang nicht mitverschickt und die Empfänger erhalten alleine den Text, der im Fenster "Inhalt" steht.

Sonderberichte sind immer an **Staffelleiter** und **Sportrichter** zu versenden und außerdem **nur** an den **betroffenen Verein.** Nur wenn ein Sonderbericht inhaltlich beide Vereine betrifft (z.B. FaD für Spieler beider Mannschaften in einer Situation, Spielabbruch aufgrund äußerer Umstände) kann an Heim- und Gastverein der identische Versand erfolgen.

◈

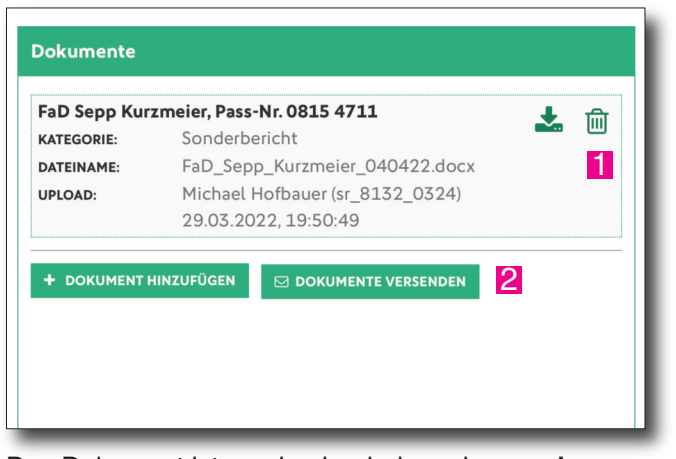

Das Dokument ist nun hochgeladen, aber **noch nicht versendet!** Es können weitere Dokumente hinzugefügt werden. Das Dokument kann aber auch durch einen Klick auf das Symbol "Papierkorb" wieder gelöscht werden **1.** 

Um das Hochgeladene zu versenden, ist zwingend der Button "Dokumente versenden" <mark>2</mark> anzuklicken.

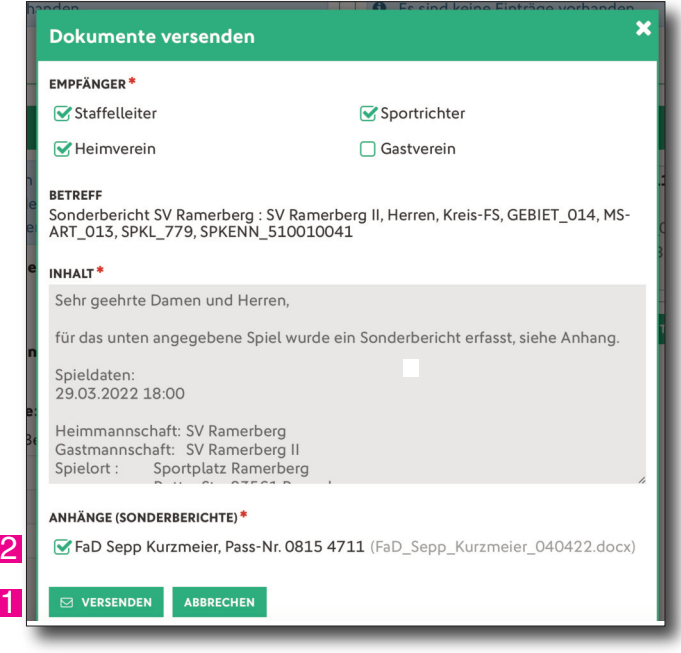

Hier passt nun alles. Jetzt muss der Sonderbericht durch den Klick auf den Button "Versenden" <mark>1</mark> aber noch tatsächlich abgeschickt werden.

Die angehakten Empfänger "Staffelleiter", "Sportrichter" und "Heimverein" erhalten nun eine Mail unter dem entsprechenden "Betreff" und den Text im Fenster "Inhalt". Als Anhang dazu erhalten sie das Dokument, da hier der Haken gesetzt ist 2.

Wenn es zu einem Spiel mehrere Sonderberichte gibt, dann ist für jeden Sonderbericht ein separater Versand anzustoßen. Dabei ist sorgfältig darauf zu achten, dass jeweils nur der passende Anhang angeklickt ist und mitgeschickt wird (damit nicht z.B. der Gastverein einen Sonderbericht erhält, der ausschließlich den Heimverein betrifft).